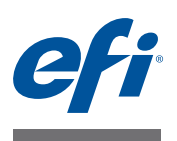

# **How to set up and use Fiery Central Banner Page**

The Fiery Central Banner Page feature allows the operator to print job-specific information, such as customer and delivery information, job name, order number, and finishing options, with each job. The banner page separates each job from the next one in the workflow.

This document provides instructions on how to set up banner page for your printer groups with the assumption that you are familiar with and have already created printer groups. For information about printer groups, see the Fiery Central Administrator Guide.

**NOTE:** Fiery Central version 2.5 or later must be installed. For information about upgrading the Fiery Central software, see the *Fiery Central Customer Release Notes v2.5*.

# **Set up Fiery Central Banner Page in the printer group**

The Fiery Central Banner Page defaults are configured during the setup for the printer group in the Fiery Central Manager. You can specify the media to print on, the banner page layout, the banner page placement, and if the feature is turned on or turned off for all jobs. You can also turn on or turn off a banner page when the job is printed from either the Fiery Central printer driver or Command WorkStation Job Properties. For more information, see ["Banner](#page-7-0)  [Page option in the Fiery Central printer driver and Command WorkStation Job Properties"](#page-7-0)  [on page 8.](#page-7-0)

When you use banner page, specify the banner page settings such as where to place it in the job (before, after or both before and after), its layout, and the media to use. The media is any media defined in Fiery Central. Fiery Central allows the body media to be selected for the job, such that the banner page prints on the same media that was used to print the job. If you have selected a specific media from the paper catalog and later remove it from Fiery Central, you will have to reset the banner page media selection in the Fiery Central Manager.

Fiery Central provides a few standard layouts to use for the banner page. Each layout provides varying details of information about the job and different media sizes. The basic layout contains information only about the job itself. The JDF layout provides additional customer and delivery information that is provided in the JDF ticket, if present with a job. The DSF layout provides customer and delivery information, and finishing options selected within DSF.

#### **TO SET UP BANNER PAGE IN THE PRINTER GROUP**

- **1 Do one of the following to open the Fiery Central Manager:**
	- Right-click the Fiery Central Bar and select Fiery Central Manager.
	- Click Start > All Programs > EFI > Fiery Central > Fiery Central Manager from the Windows taskbar.
	- In Command WorkStation, click Device Center > General > Tools; and the click Launch Manage Groups, or from Server > Central Tools, select Manage Groups.

The Printer Groups tab is selected automatically in the Fiery Central Manager window.

- **2 Select a printer group from the list and click Edit.**
- **3 Click Next in the Add/Edit Printer Group dialog box.**
- **4 Click Next in the Add/Remove Printers dialog box.**
- **5 Define the default Banner Page settings in the Printer Group Defaults dialog box.**

**NOTE:** The Banner Page option can be overridden in the Balance tab of the Fiery Central printer driver or Command WorkStation Job Properties on a job-by-job basis.

**6 From the Banner Page menu, select where you want the banner page to print in the job.**

The available options are:

- **Off** a job is printed without a banner page.
- **Before Job** prints the banner page before the job.
- **After Job** prints the banner page after the job.
- **Both** prints the banner page before and after the job.

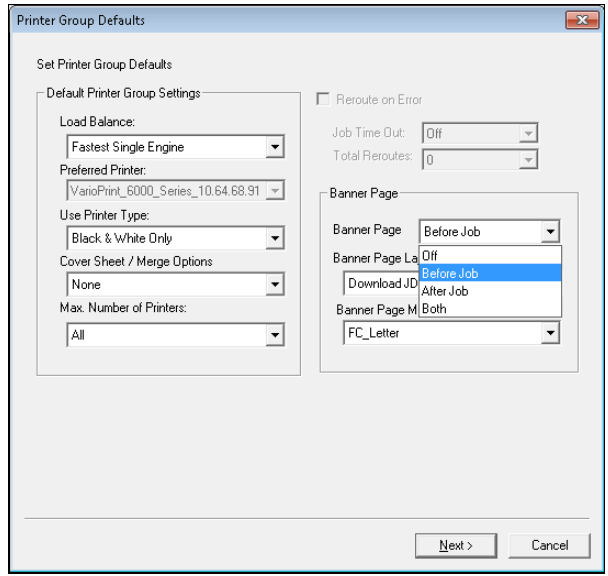

#### **7 Select the desired page size layout from the Banner Page Layout menu.**

The layout reflects how the banner page information is shown.

The three layout types are categorized as follows:

- **Download JDF Comment URL** select to download a PDF file identified in the JDF ticket.
- **Basic A4** and **Basic Letter** contain fields for job information including media and finishing options selected at Fiery Central.
- **JDF A4** and **JDF Letter**  contain fields for job information including media and finishing options selected at Fiery Central. It also includes customer and delivery information provided from DSF.
- **DSF Letter** contains fields for job information with media and finishing options provided in DSF comments. It also includes customer and delivery information provided from DSF.

**NOTE:** Digital StoreFront (DSF) must be at version 7.0 or later.

**NOTE:** Banner Page Layout using the DSF Letter format with Customer Information is limited to 34 characters for the Address Line 1, Address Line 2, and Address Line 3 fields combined. If more than 34 characters are used, the text prints on top of the Delivery Information Address field. As a workaround, ensure the customer profile fields for Address Line 2 and Address Line 3 in the Digital StoreFront Administration > Site Settings > User Profile Fields are deselected as "Visible".

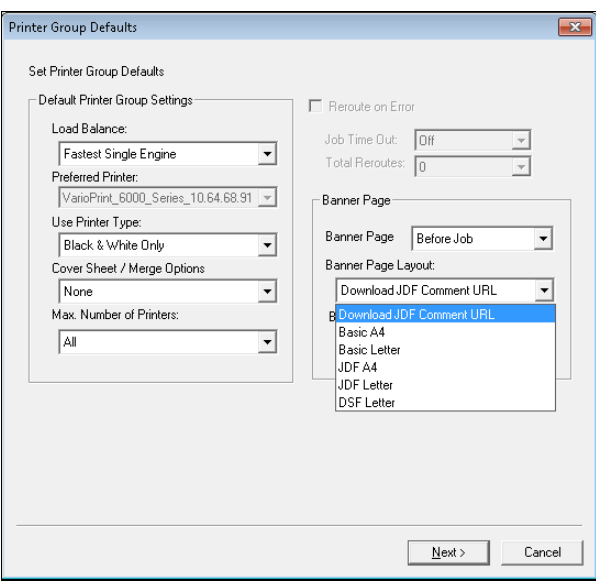

For more information, see ["Banner page layout formats" on page 5](#page-4-0).

## **8 Select the media type for the banner page from the Banner Page Media menu.**

Select Body Media to print the banner page on the same media defined as the body of the job. Any other selection prints the banner page on the media specified.

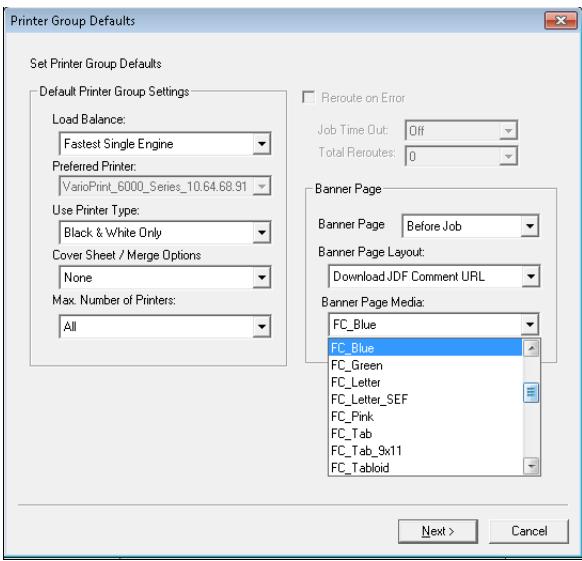

**NOTE:** If your printer group contains more than one printer, Fiery Central allows you to set a default cover page option. If you select a cover sheet option, Fiery Central generates cover sheets with information about each portion of a job, to aid in manual merging of the job in a load-balancing workflow.

**NOTE:** The banner page differs from the Fiery Central cover sheet in that only one banner page is printed with the job regardless of the copy count. The Fiery Central cover sheet is printed with each copy of the job.

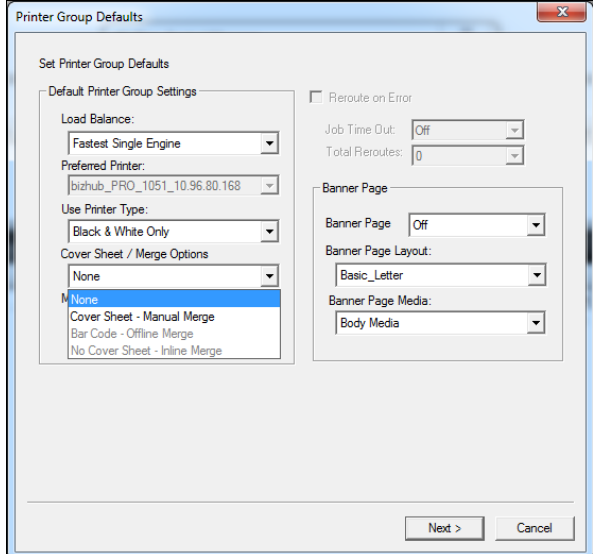

**9 Click Next to review the summary information for the printer group, and then click Save.**

# <span id="page-4-0"></span>**Banner page layout formats**

Here are examples of the Letter layout format types available.

### **Basic Letter**

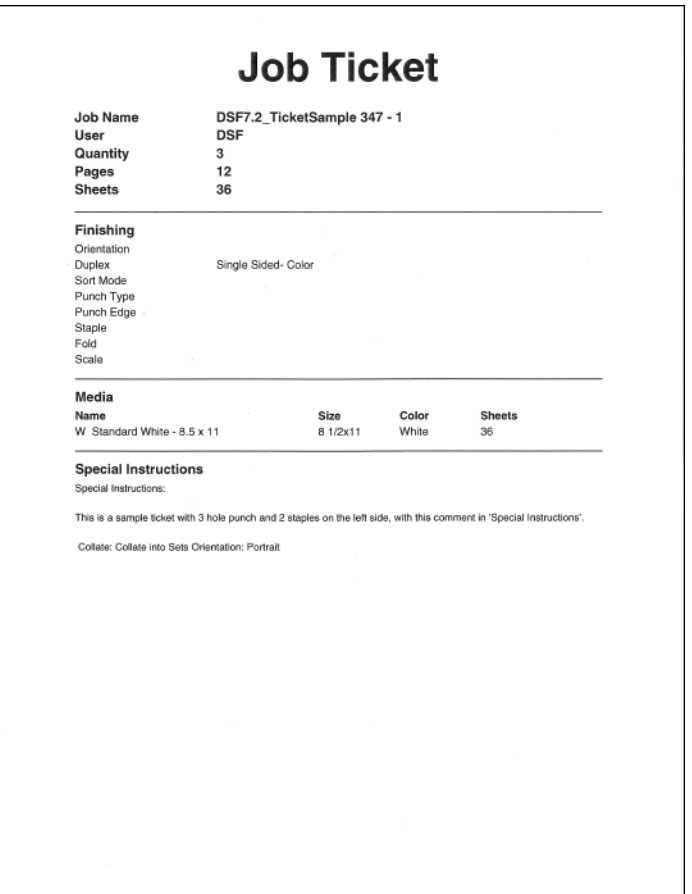

**JDF Letter**

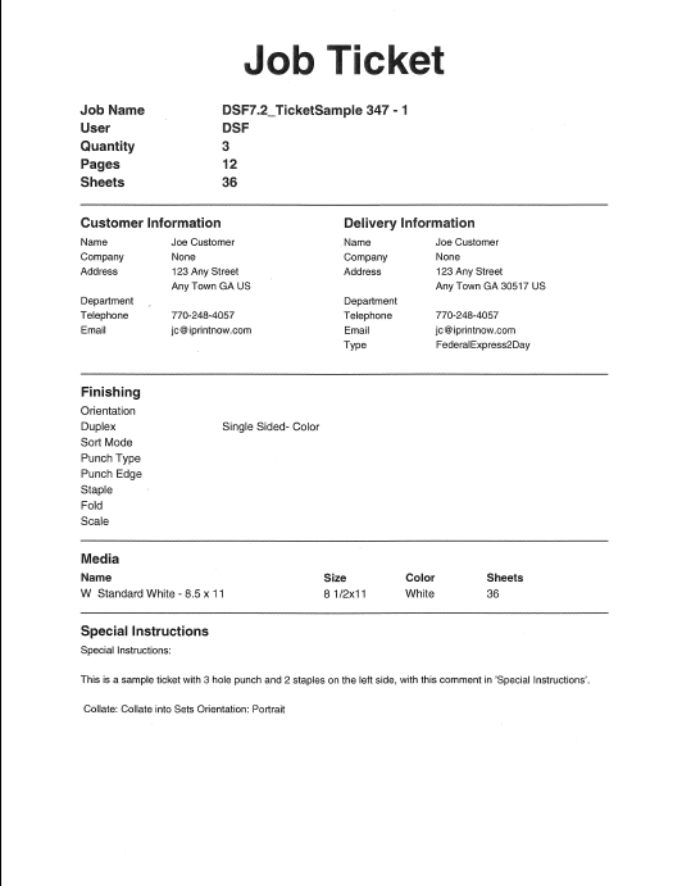

## **DSF Letter**

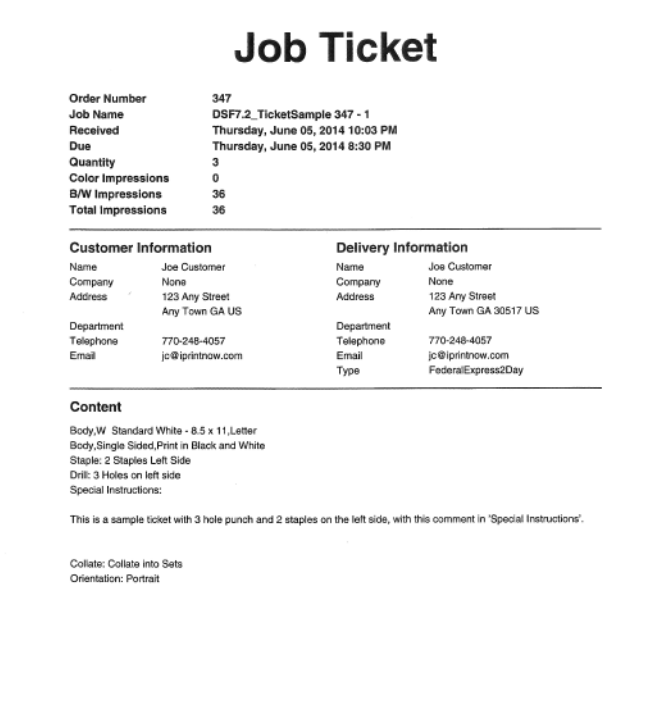

# <span id="page-7-0"></span>**Banner Page option in the Fiery Central printer driver and Command WorkStation Job Properties**

You can specify where the banner page is printed for the job in the Fiery Central printer driver or Command WorkStation Job Properties on a job-by-job basis.

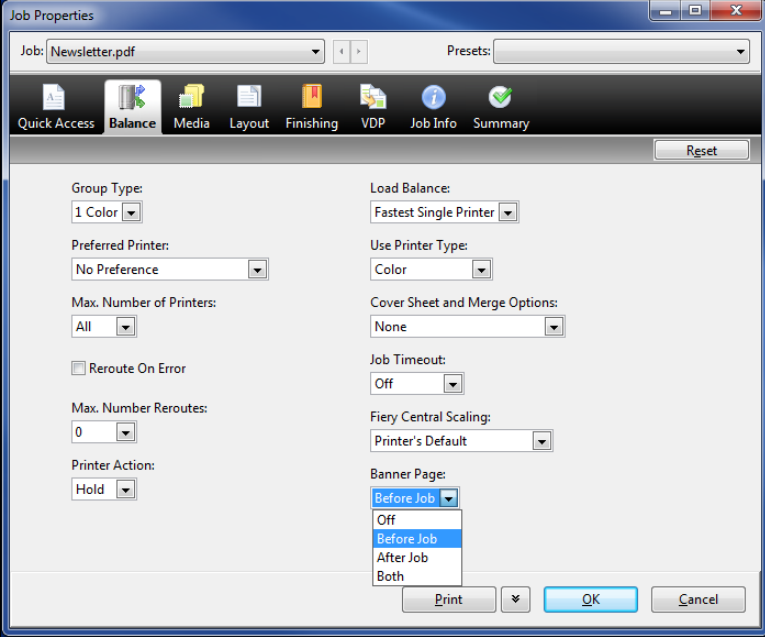

**NOTE:** The Banner Page option can be overridden in the Balance tab of the Fiery Central printer driver or Command WorkStation Job Properties.

**TO ACCESS THE BANNER PAGE OPTION FROM THE FIERY CENTRAL PRINTER DRIVER**

- **1 In your application, select File > Print.**
- **2 Select the Fiery Central printer as your printer and click Properties.**
- **3 In the printer driver, click the Balance icon.**
- **4 Specify where you want the banner page to print in the job from the Banner Page menu.**
- **5 Click Print.**

**TO ACCESS THE BANNER PAGE OPTION FROM COMMAND WORKSTATION JOB PROPERTIES**

- **1 Double-click your print job in the Held or Printed list, or right-click the job and select Properties.**
- **2 Click the Balance icon in the Job Properties window.**
- **3 Specify where you want the banner page to print in the job from the Banner Page menu.**
- **4 Click Print.**